## **パスワードを変更するとき**

①KOSMO Web ログイン後「メインメニュー画面右上の「パスワード変更」を押します。

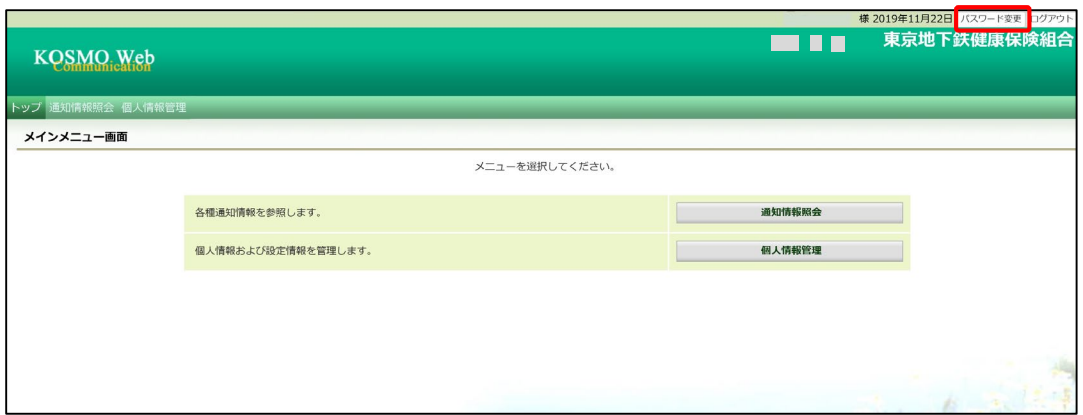

- ②「個人パスワード変更入力画面」が表示されます。 「現パスワード」、「新パスワード」、「新パスワード確認用」と入力します (英字・数字を含む8文字以上を設定します)。
- ③ 「変更」ボタンを押します。

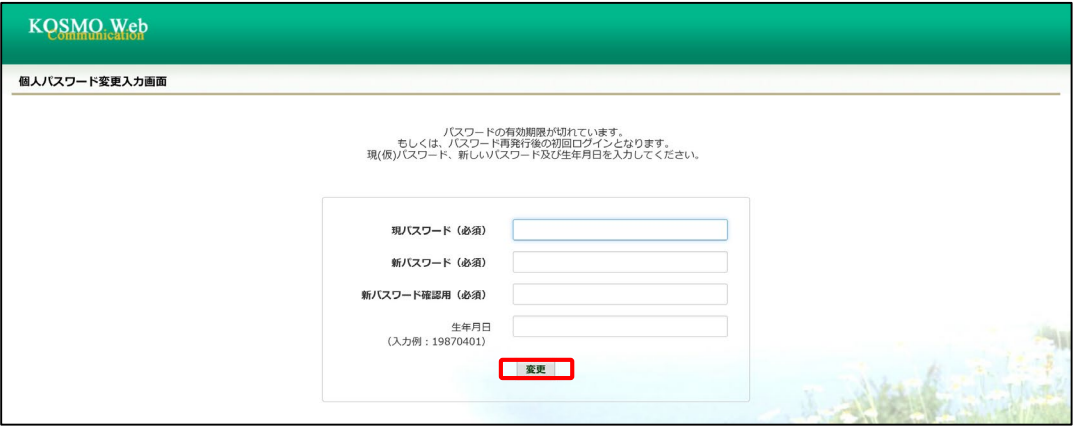

④「個人パスワード変更結果画面」が表示され、処理が正常に終了したメッセージが 表示されます。

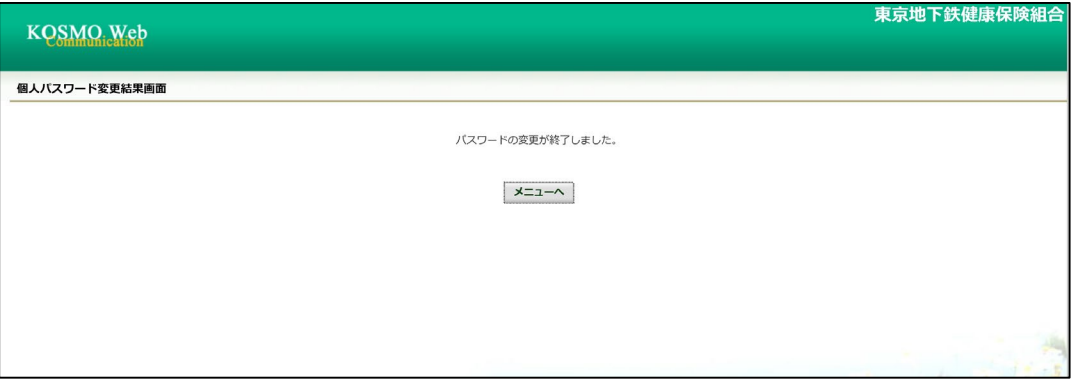